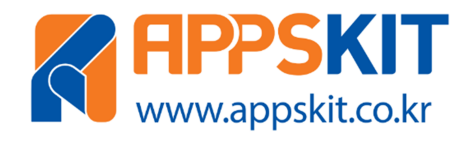

# BLUE-ON V1 노드-모듈 사용자 매뉴얼

# 제품 사용자 가이드

### 문서요약

BLUE-ON V1 노드-모듈은 시리얼 통신으로 제어할 수 있는 블루투스 무선 노드-모듈입니다. FBL780BC BLE(Bluetooth Low-Energy) 모듈이 내장되어 있습니다. 참고. BLUE-ON V1 노드-모듈은 U-HUB V1 허브-모듈과 NODE-STAND V1 확장-스탠드와 결합시켜 사용하면 편리합니다.

> NOTICE: BLUE-ON V1 제품은 확장-스탠드와 결합을 위해 1X12열 헤더 핀이 조립된 상태로 출고됩니다.

주식회사 디벨롭테인먼트

# 저작권 안내문

본 문서의 저작권 및 지적재산권은 (주)디벨롭테인먼트(이하 당사)에 있습니다.

\_\_\_\_\_\_\_\_\_\_\_\_\_\_\_\_\_\_\_\_\_\_\_\_\_\_\_\_\_\_\_\_\_\_\_\_\_\_\_\_\_\_\_\_\_\_\_\_\_\_\_\_\_\_\_\_\_\_\_\_\_\_\_\_\_\_\_\_\_\_\_\_\_\_\_\_\_\_\_\_\_\_\_\_\_\_\_\_\_\_\_\_\_\_\_\_\_\_\_\_\_\_\_\_\_

본 문서 및 본 문서의 복사본 전체 혹은 일부분에 대하여 카피라이트(Copyright)등 문서 및 제품과 관련된 등록상표나 지적재산권 동의 표식을 훼손하거나 수정, 분리, 삭제할 수 없습니다. 본 권리는 대 한민국의 저작권 관련법과 국제 저작권 협약을 비롯하여 지적재산권 법률 및 협약으로부터 보호를 받 습니다.

본 문서에는 당사가 소유하고 있는 특허에 대한 내용을 포함하고 있을 수 있습니다. 당사는 본 문서에 언급된 내용과 관련하여, 특허와 관련된 여하의 권리를 제공하지 않습니다.

본 문서는 기본적으로 당사의 승인 없이 상업적인 용도로 사용되거나 양도, 판매, 배포될 수 없습니다. 다만 본 문서는 당사의 제품/서비스에 대한 설명과 운영, 관리에 대한 정보를 제공하기 위한 목적으로 작성된 만큼 당사의 라이선스 범위 내에서 책이름, 표지, 날짜, 저자 및 저작권 표시 등을 포함한 문서 전체를 복사하거나 전자문서로 사용자에게 전달되는 경우는 예외적으로 허용합니다. 이러한 경우에도 본 문서에 대한 저작권이나 지적재산권이 이관되거나 판매되는 것이 아니라 그 사용이 허용되는 것입 니다.

본 문서는 기술적인 오류나 구문의 오류를 포함하고 있을 수 있습니다. 당사는 본 문서에 포함된 정보 의 정확성을 유지하기 위해 최선을 다할 것이나, 본 문서의 기술적 오류, 잘못된 정보가 포함되어 있 지 않다는 것을 보증하지 않습니다. 본 문서는 특별한 언급 없이 지속적으로 수정과 보완할 것이나 본 문서에 기술된 정보로 인하여 발생할 수 있는 직접적 혹은 간접적 손해, 데이터, 프로그램 기타 무형 의 재산에 관한 손실, 사용 이익의 손실 등에 관하여 비록 이와 같은 손해 가능성에 대해 사전에 알고 있었다고 해도 손해 배상 등 기타 책임을 지지 않습니다.

사용자는 본 문서를 구입하거나, 전자문서로 다운로드 받거나, 사용을 시작함으로써, 본 사항에 명시된 내용을 이해하며, 이에 동의하는 것으로 간주합니다. 또한 본 내용이 이전의 문구나 기타 고지에 우선 하는 것임을 인정합니다.

© 2018. Developtainment Co., Ltd All rights reserved.

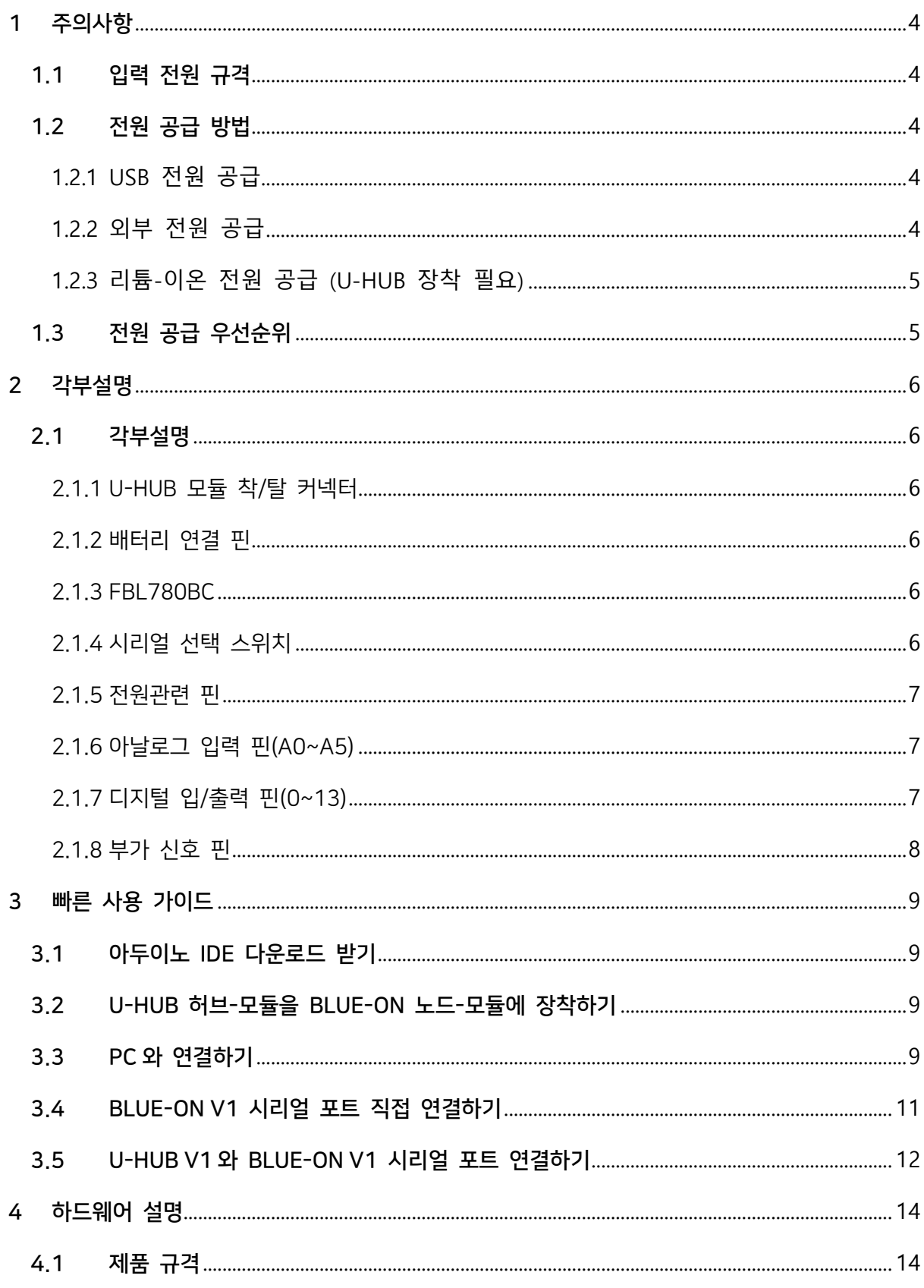

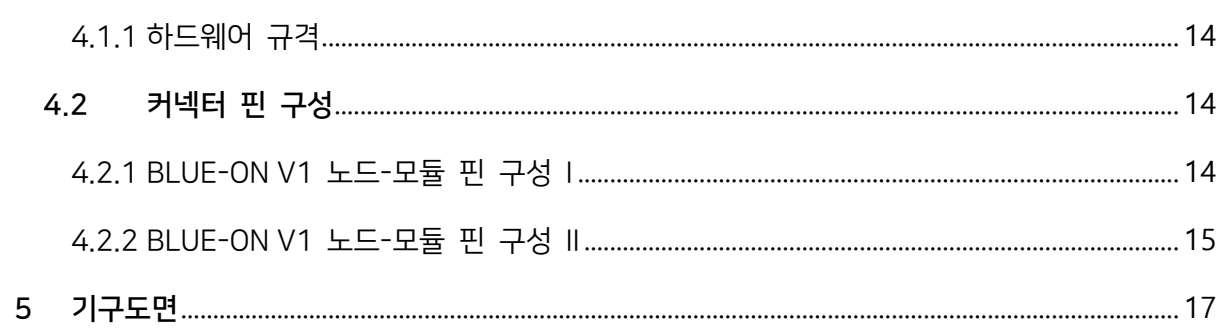

# 1 주의사항

#### \*본 문서의 동작 규격은 U-HUB V1 허브-모듈과 결합하여 사용할 때를 전제합니다.

\_\_\_\_\_\_\_\_\_\_\_\_\_\_\_\_\_\_\_\_\_\_\_\_\_\_\_\_\_\_\_\_\_\_\_\_\_\_\_\_\_\_\_\_\_\_\_\_\_\_\_\_\_\_\_\_\_\_\_\_\_\_\_\_\_\_\_\_\_\_\_\_\_\_\_\_\_\_\_\_\_\_\_\_\_\_\_\_\_\_\_\_\_\_\_\_\_\_\_\_\_\_\_\_\_

#### 1.1 입력 전원 규격

본 모듈의 입력전원규격은 U-HUB V1 허브-모듈과 사용 시 DC 5[V]@500[mA] 입니다 (VIN-5V핀에 연결합니다). 해당 규격에 벗어나는 경우 정상 동작을 하지 않거나 제품의 파 손이 발생할 수 있습니다. 보드에서 출력되는 DC 3.3[V]의 경우 최대 300[mA] 이하로 사 용해야 합니다.

### 1.2 전원 공급 방법

입력공급방법은 2가지로 1) U-HUB V1 허브-모듈의 USB 케이블을 통한 전원공급과 2) VIN-5V 전원 핀에 5[V]를 공급할 수 있습니다.

#### 1.2.1 USB 전원 공급

micro-USB TYPE-B 데이터 케이블을 사용하여 PC나 모바일 기기의 USB 포트의 전원을 U-HUB V1 허브-모듈의 USB 커넥터를 통해 공급합니다.

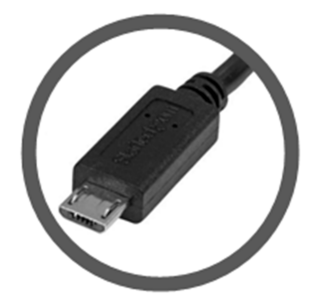

1.2.2 외부 전원 공급

TEMP-ON V1 노드-모듈의 VIN-5V핀을 통해 DC 5[V] 전원을 공급합니다. 반드시 U-HUB V1 허브-모듈과 결합하여 사용합니다.

주의. LED-ON V1의 VCC-5V 핀은 외부에서 공급된 USB 또는 VIN-5V 전원이 U-HUB V1

### 허브-모듈을 통과하여 출력되는 전원으로, USB/VIN-5V 전원보다 약 0.3[V] 낮게 출력됩니 다. VCC-5V 핀은 출력용 전원이며, 외부 전원을 입력하면 안됩니다.

1.2.3 리튬-이온 전원 공급 (U-HUB 장착 필요)

3.7[V] 리튬-이온 배터리를 VBAT+핀과 GND 포트를 통해 연결할 수 있습니다.

\_\_\_\_\_\_\_\_\_\_\_\_\_\_\_\_\_\_\_\_\_\_\_\_\_\_\_\_\_\_\_\_\_\_\_\_\_\_\_\_\_\_\_\_\_\_\_\_\_\_\_\_\_\_\_\_\_\_\_\_\_\_\_\_\_\_\_\_\_\_\_\_\_\_\_\_\_\_\_\_\_\_\_\_\_\_\_\_\_\_\_\_\_\_\_\_\_\_\_\_\_\_\_\_\_

주의. 충전 시 배터리를 먼저 연결한 뒤, 후에 USB 전원이나 외부 전원을 연결해야 합니다.

1.3 전원 공급 우선순위

U-HUB 허브-모듈에 전원이 동시에 연결될 때 우선순위는 외부→USB→배터리 전원의 순서 로 공급됩니다. 즉 외부 전원과 USB 전원이 동시에 공급될 경우 USB 전원은 차단됩니다.

# 2 각부설명

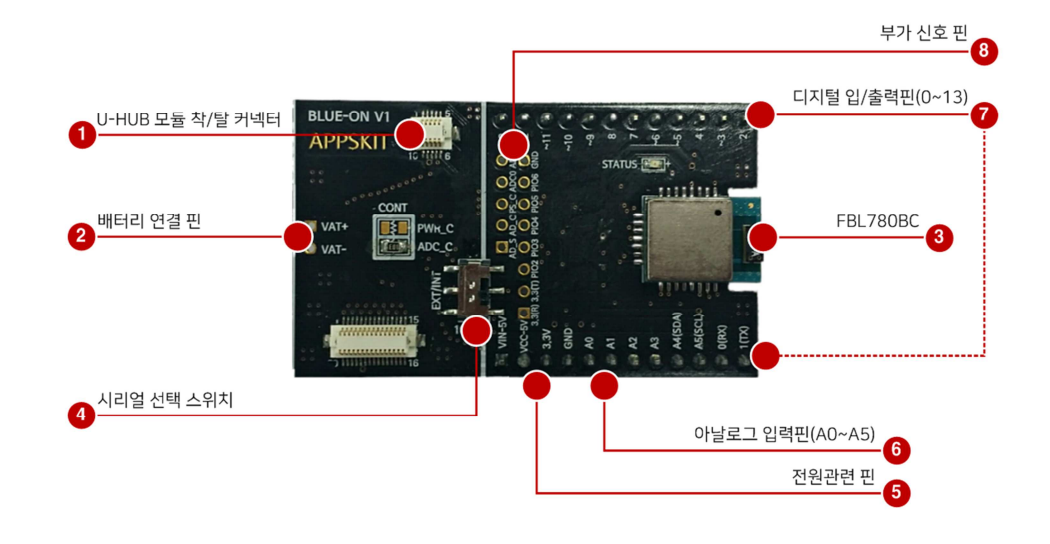

\_\_\_\_\_\_\_\_\_\_\_\_\_\_\_\_\_\_\_\_\_\_\_\_\_\_\_\_\_\_\_\_\_\_\_\_\_\_\_\_\_\_\_\_\_\_\_\_\_\_\_\_\_\_\_\_\_\_\_\_\_\_\_\_\_\_\_\_\_\_\_\_\_\_\_\_\_\_\_\_\_\_\_\_\_\_\_\_\_\_\_\_\_\_\_\_\_\_\_\_\_\_\_\_\_

#### 2.1 각부설명

- 2.1.1 U-HUB 모듈 착/탈 커넥터 U-HUB 허브-모듈을 장착 또는 탈착합니다. 반드시 U-HUB V1 허브-모듈을 BLUE-ON V1 노드-모듈에 먼저 연결한 뒤 외부 전원을 연결해야 합니다.
- 2.1.2 배터리 연결 핀

U-HUB 허브-모듈을 장착 후, 리튬-이온 배터리를 연결해서 전원을 공급할 때 사용합니다.

- VBAT+: 외부 전원 리튬-이온 배터리 전원 DC 3.7[V]를 입력합니다.
- VBAT-: 외부 전원 리튬-이온 배터리 그라운드를 연결합니다.
- 2.1.3 FBL780BC

FBL780BC는 저전력 블루투스(BLE) 모듈입니다.

\*세부 자료는 당사 홈페이지의 블로그(카테고리-제품노트)를 참고해 주십시오.

2.1.4 시리얼 선택 스위치

FBL780BC의 시리얼 통신 핀(RX/TX)을 외부 또는 내부로 선택할 수 있습니다. 외부(EXT) 로 선택하면 U-HUB V1 허브-모듈을 통해 USB 포트로 직접 FBL780BC의 시리얼 통신 핀

과 연결됩니다. 내부(INT)로 선택하면 U-HUB V1의 10번핀(RX)과 11번핀(TX)과 연결되어 소프트웨어시리얼(SoftwareSerial) 라이브러리를 사용할 수 있습니다.

\_\_\_\_\_\_\_\_\_\_\_\_\_\_\_\_\_\_\_\_\_\_\_\_\_\_\_\_\_\_\_\_\_\_\_\_\_\_\_\_\_\_\_\_\_\_\_\_\_\_\_\_\_\_\_\_\_\_\_\_\_\_\_\_\_\_\_\_\_\_\_\_\_\_\_\_\_\_\_\_\_\_\_\_\_\_\_\_\_\_\_\_\_\_\_\_\_\_\_\_\_\_\_\_\_

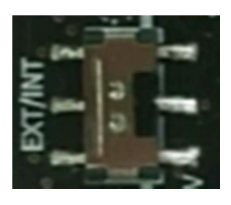

1) 외부(EXT) 선택 (보드 정면을 기준으로 위쪽)

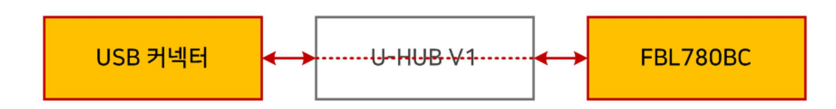

외부에서 직접 시리얼 포트를 접근할 때는 U-HUB V1 허브-모듈에는 미리 빈 스케치 가 업로드 되어야 합니다.

2) 내부(INT) 선택 (보드 정면을 기준으로 아래쪽)

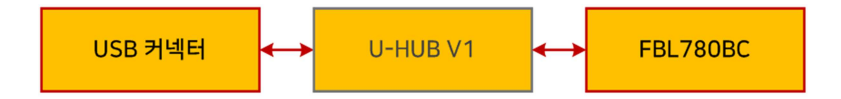

아두이노 IDE 개발환경에서 U-HUB V1 허브-모듈로 스케치를 업로드 할 경우 내부 (INT)로 선택되어야 정상적으로 업로드 됩니다.

2.1.5 전원관련 핀

외부전원을 입력 받거나, 외부 디바이스로 출력할 전원관련 핀이 위치하고 있습니다.

- VIN-5V: 외부 전원 DC 5[V]를 입력합니다.
- VCC-5V: U-HUB 허브-모듈에서 공급되는 전원을 출력합니다. 공급 전원이 DC 5[V]의 경우 약 4.7[V]를 출력하고, 리튬-이온 배터리의 경우 해당 전원을 출력합니다.
- 2.1.6 아날로그 입력 핀(A0~A5)

U-HUB V1 허브-모듈의 아날로그 입력 핀(A0~A6)이 연결되어 있습니다.

2.1.7 디지털 입/출력 핀(0~13)

U-HUB V1 허브-모듈의 디지털 입/출력 핀(0~13)이 연결되어 있습니다.

#### 2.1.8 부가 신호 핀

BLUE-ON V1 노드-모듈을 U-HUB V1 허브-모듈 없이 단독으로 사용할 때 사용할 수 있습 니다. U-HUB V1 허브-모듈 없이 단독으로 부가 신호 핀을 사용하기 위해 BLUE-ON V1 노 드-모듈의 VCC-5V 핀에 DC 5[V]를 공급할 수 있습니다.

\_\_\_\_\_\_\_\_\_\_\_\_\_\_\_\_\_\_\_\_\_\_\_\_\_\_\_\_\_\_\_\_\_\_\_\_\_\_\_\_\_\_\_\_\_\_\_\_\_\_\_\_\_\_\_\_\_\_\_\_\_\_\_\_\_\_\_\_\_\_\_\_\_\_\_\_\_\_\_\_\_\_\_\_\_\_\_\_\_\_\_\_\_\_\_\_\_\_\_\_\_\_\_\_\_

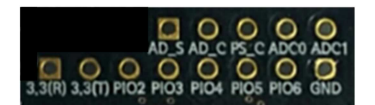

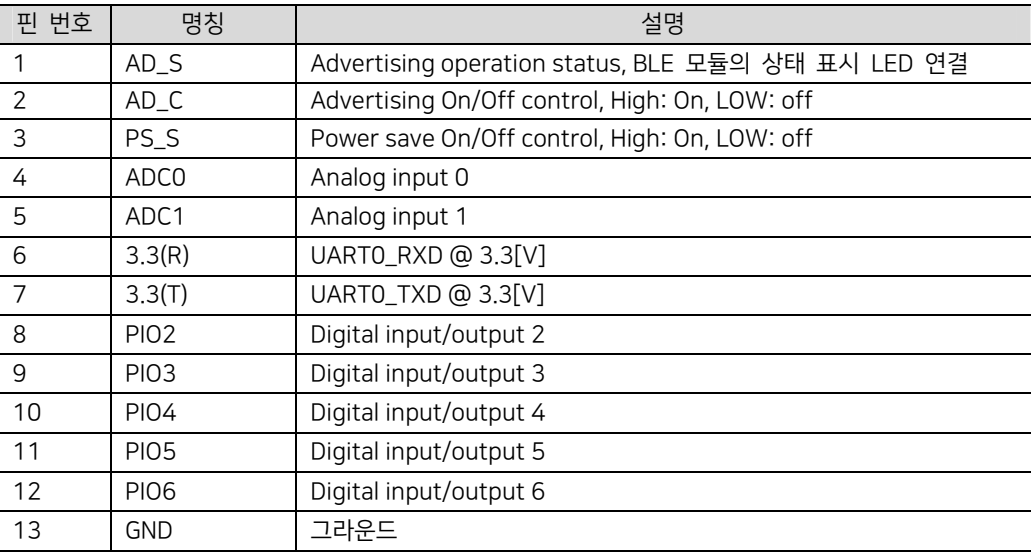

# 3 빠른 사용 가이드

### 3.1 아두이노 IDE 다운로드 받기

3.1.1 www.arduino.cc 사이트에서 최신 아두이노 IDE(스케치 개발환경)를 다운로드 받습니다. 윈 도우 인스톨 버전의 경우 다운로드 후 설치하면 USB 드라이버가 자동 설치됩니다.

\_\_\_\_\_\_\_\_\_\_\_\_\_\_\_\_\_\_\_\_\_\_\_\_\_\_\_\_\_\_\_\_\_\_\_\_\_\_\_\_\_\_\_\_\_\_\_\_\_\_\_\_\_\_\_\_\_\_\_\_\_\_\_\_\_\_\_\_\_\_\_\_\_\_\_\_\_\_\_\_\_\_\_\_\_\_\_\_\_\_\_\_\_\_\_\_\_\_\_\_\_\_\_\_\_

### 3.2 U-HUB 허브-모듈을 BLUE-ON 노드-모듈에 장착하기

3.2.1 1번 그림처럼 U-HUB V1 허브-모듈과 BLUE-ON V1 노드-모듈의 커넥터 형상을 확인하고 올바른 방향으로 서로 맞추어 살짝 올려 놓은 뒤, 2번 그림처럼 양손으로 눌러 3번 그림처 럼 장착을 완료합니다.

\*U-HUB 허브-모듈은 별매입니다.

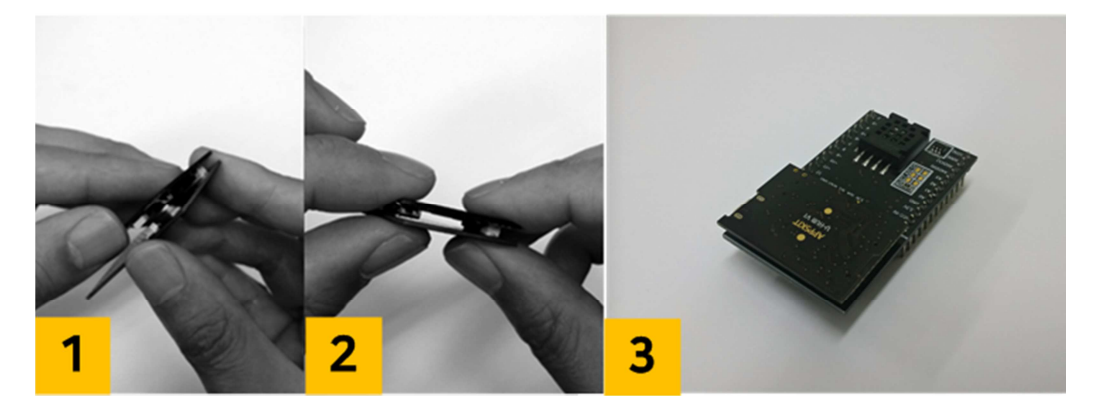

## 3.3 PC와 연결하기

3.3.1 "USB-A 타입-microUSB-B 타입" 변환 케이블(스마트-폰 데이터 케이블)을 PC의 USB 포트 와 U-HUB V1의 microUSB 포트와 연결합니다.

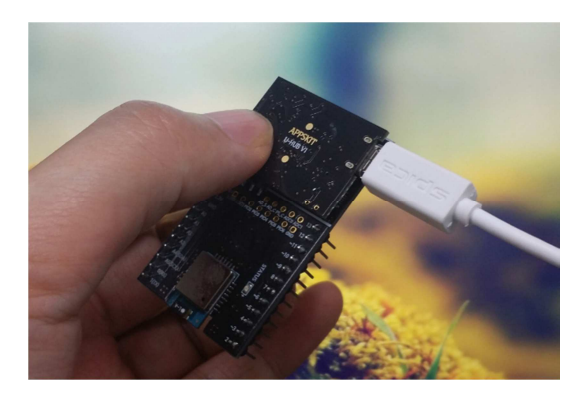

3.3.2 U-HUB V1의 USB의 인식 확인을 위해 PC에서 확인합니다.

[내컴퓨터→마우스 오른버튼→속성→장치관리자→포트(COM & LPT)→USB Serial Port 확인]

\_\_\_\_\_\_\_\_\_\_\_\_\_\_\_\_\_\_\_\_\_\_\_\_\_\_\_\_\_\_\_\_\_\_\_\_\_\_\_\_\_\_\_\_\_\_\_\_\_\_\_\_\_\_\_\_\_\_\_\_\_\_\_\_\_\_\_\_\_\_\_\_\_\_\_\_\_\_\_\_\_\_\_\_\_\_\_\_\_\_\_\_\_\_\_\_\_\_\_\_\_\_\_\_\_

\*포트 번호는 다를 수 있습니다.

- $\vee$   $\overline{)}$   $\overline{=}$   $\leq$   $(COM & LPT)$ USB Serial Port(COM11)  $\sum$  프로세서 > 10mg 프린터 > 圖 휴면 인터페이스 장치
- 3.3.3 아두이노 IDE를 실행합니다.

"툴" 메뉴의 "보드" 항목을 눌러 보드 설정을 진행합니다. U-HUB V1의 경우 "Arduino Pro or Pro Mini"를 선택합니다.

[툴→보드→"Arduino Pro or Pro mini]

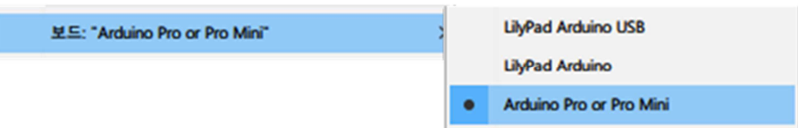

3.3.4 "툴" 메뉴의 "프로세서" 항목을 눌러 CPU 설정을 진행합니다. U-HUB V1의 경우 "ATmega328 (5V, 16 MHz)"를 선택합니다.

[툴→프로세서→"ATmega328 (5V, 16MHz]

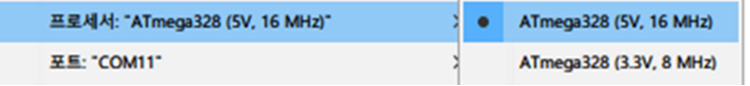

3.3.5 "툴" 메뉴의 "포트" 항목을 눌러 통신 설정을 진행합니다. 앞서 확인된 USB의 포트번호를 선택합니다. 인식 불가 시 COM 포트가 나타나지 않습니다.

[툴→포트→인식된 COM 포트 번호]

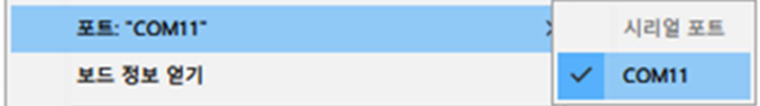

### 3.4 BLUE-ON V1 시리얼 포트 직접 연결하기

3.4.1 빈 스케치를 업로드 하기 위해 시리얼 선택 스위치를 내부(INT) 위치로 선택합니다.

\_\_\_\_\_\_\_\_\_\_\_\_\_\_\_\_\_\_\_\_\_\_\_\_\_\_\_\_\_\_\_\_\_\_\_\_\_\_\_\_\_\_\_\_\_\_\_\_\_\_\_\_\_\_\_\_\_\_\_\_\_\_\_\_\_\_\_\_\_\_\_\_\_\_\_\_\_\_\_\_\_\_\_\_\_\_\_\_\_\_\_\_\_\_\_\_\_\_\_\_\_\_\_\_\_

3.4.2 새 스케치 파일을 생성합니다.

[파일→새 파일]

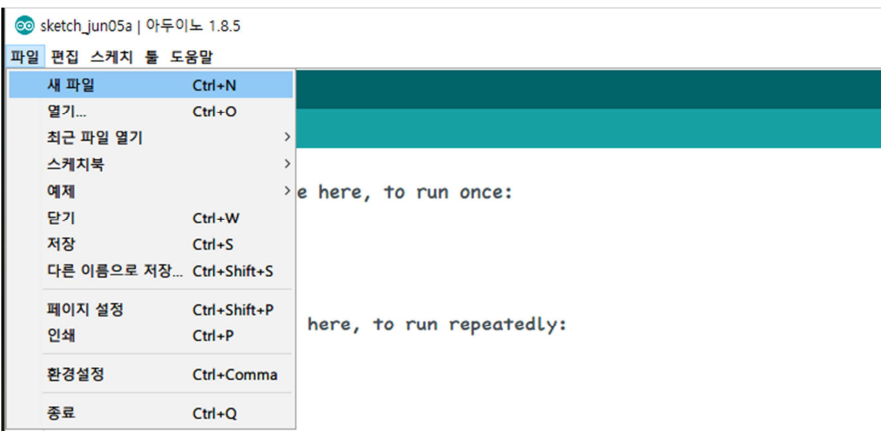

3.4.3 시리얼 포트를 직접 접근하기 위해 빈 스케치를 U-HUB V1 허브-모듈에 업로드 합니다. "확 인" 버튼은 컴파일만 진행하며 "업로드" 버튼은 컴파일과 업로드를 동시에 진행합니다.

[상단 메뉴 업로드 버튼 클릭]

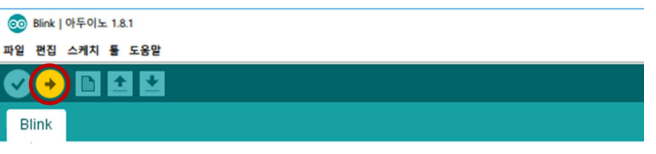

- 3.4.4 직접 FBL-780BC의 시리얼 통신 연결을 위해 시리얼 선택 스위치를 외부(EXT) 위치로 선 택합니다.
- 3.4.5 아두이노 IDE 환경 내 "시리얼모니터"를 클릭합니다.

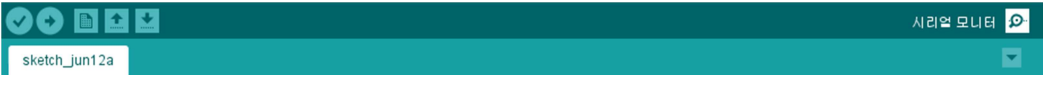

3.4.6 시리얼 통신 환경을 "캐리지 리턴"과 "9600 보드레이트"를 선택합니다.

□ 자동 스크롤 캐리지 리턴 - - v | 9600 보드레이트 - - v | 출력 지우기 -

BLUE-ON V1 노드-모듈의 시리얼 통신 속도는 "9600"으로 설정되어 출고됩니다. 시 리얼 통신 속도는 AT-Command로 변경할 수 있습니다.

3.4.7 모든 과정이 정상적으로 이루어진 경우 시리얼 모니터에서 "AT"를 입력하고 엔터키 또는 전 송 버튼을 클릭하면 아래 그림처럼 "AT" 에코와 "OK"가 출력됩니다.

\_\_\_\_\_\_\_\_\_\_\_\_\_\_\_\_\_\_\_\_\_\_\_\_\_\_\_\_\_\_\_\_\_\_\_\_\_\_\_\_\_\_\_\_\_\_\_\_\_\_\_\_\_\_\_\_\_\_\_\_\_\_\_\_\_\_\_\_\_\_\_\_\_\_\_\_\_\_\_\_\_\_\_\_\_\_\_\_\_\_\_\_\_\_\_\_\_\_\_\_\_\_\_\_\_

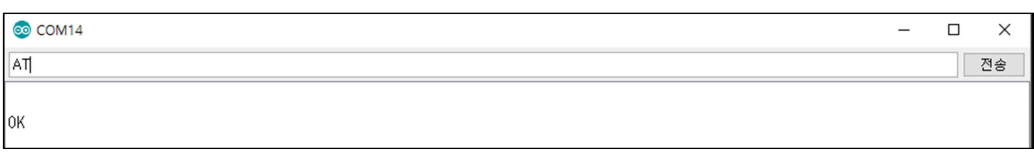

이제 다양한 AT Command를 테스트할 수 있습니다.

\*홈페이지에 링크된 FBL780BC AT Command Examples 문서를 참고하십시오.

### 3.5 U-HUB V1와 BLUE-ON V1 시리얼 포트 연결하기

3.5.1 스케치를 업로드 하기 위해 시리얼 선택 스위치를 내부(INT) 위치로 선택합니다.

3.5.2 새 스케치 파일을 생성합니다.

[파일→새 파일]

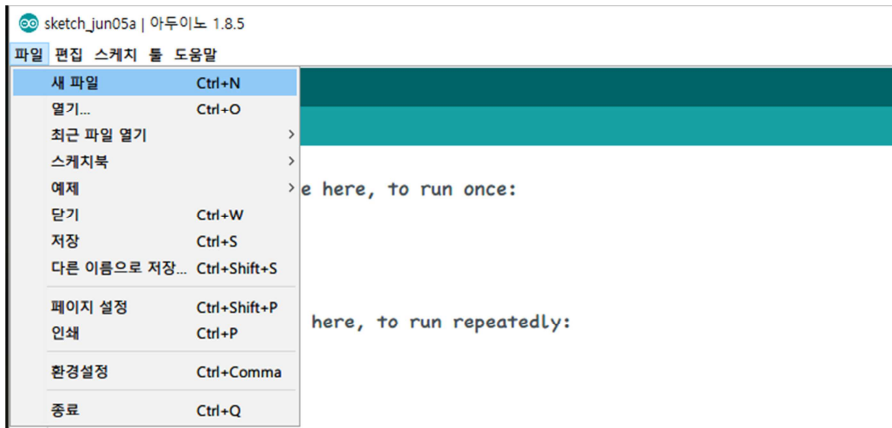

3.5.3 샘플 스케치를 입력합니다. 다음 샘플 스케치는 U-HUB V1 허브-모듈로 시리얼 입력을 받 아 소프트웨어시리얼을 통해 FBL780BC 모듈과 연결하는 예제입니다.

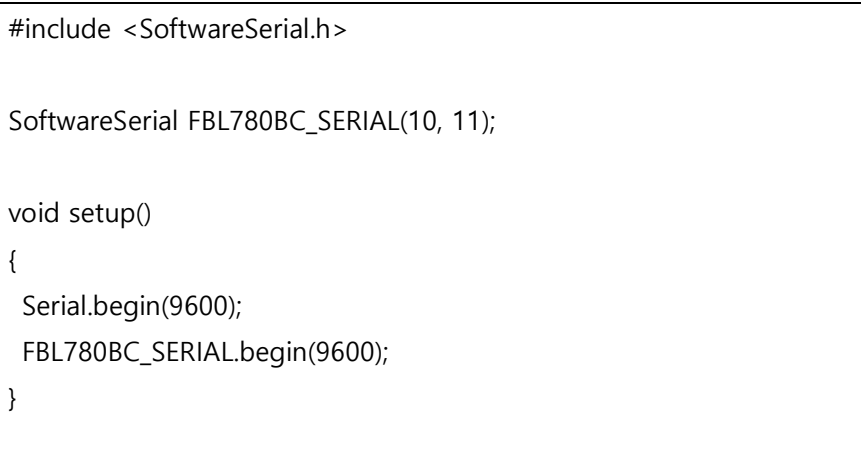

```
void loop() {
 FBL780BC_SERIAL.listen();
 while(FBL780BC_SERIAL.available() > 0) 
 {
  byte bBLEData = FBL780BC_SERIAL.read();
  Serial.write(bBLEData);
}
 while(Serial.available() > 0)
 {
  byte bSerData = Serial.read();
  FBL780BC_SERIAL.write(bSerData);
  }
}
```
\_\_\_\_\_\_\_\_\_\_\_\_\_\_\_\_\_\_\_\_\_\_\_\_\_\_\_\_\_\_\_\_\_\_\_\_\_\_\_\_\_\_\_\_\_\_\_\_\_\_\_\_\_\_\_\_\_\_\_\_\_\_\_\_\_\_\_\_\_\_\_\_\_\_\_\_\_\_\_\_\_\_\_\_\_\_\_\_\_\_\_\_\_\_\_\_\_\_\_\_\_\_\_\_\_

3.5.4 스케치를 업로드합니다. "확인" 버튼은 컴파일만 진행하며 "업로드" 버튼은 컴파일과 업로드 를 동시에 진행합니다.

[상단 메뉴 업로드 버튼 클릭]

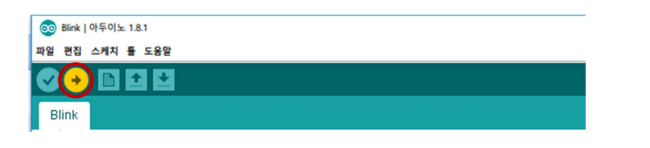

3.5.5 모든 과정이 정상적으로 마쳤을 경우, 아두이노 IDE 환경 내 "시리얼모니터"를 클릭합니다.

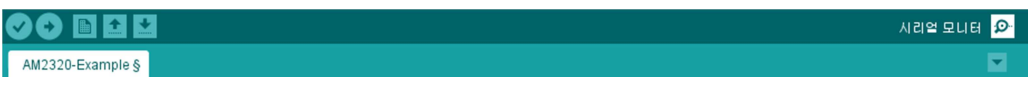

3.5.6 모든 과정이 정상적으로 이루어진 경우 시리얼 모니터에서 "AT"를 입력하고 엔터키 또는 전 송 버튼을 클릭하면 아래 그림처럼 "OK"가 출력됩니다.

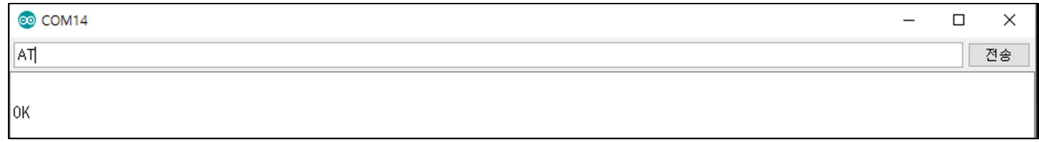

이제 지원되는 AT Command를 테스트할 수 있습니다.

BLUE-ON V1 노드-모듈의 사용 방법은 당사 홈페이지의 블로그(카테고리-제품노트)를 참고 해 주십시오.

# 4 하드웨어 설명

# 4.1 제품 규격

4.1.1 하드웨어 규격

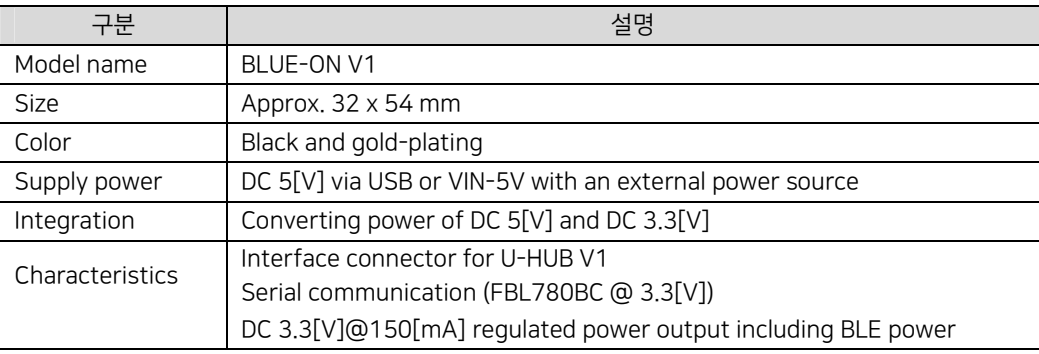

\_\_\_\_\_\_\_\_\_\_\_\_\_\_\_\_\_\_\_\_\_\_\_\_\_\_\_\_\_\_\_\_\_\_\_\_\_\_\_\_\_\_\_\_\_\_\_\_\_\_\_\_\_\_\_\_\_\_\_\_\_\_\_\_\_\_\_\_\_\_\_\_\_\_\_\_\_\_\_\_\_\_\_\_\_\_\_\_\_\_\_\_\_\_\_\_\_\_\_\_\_\_\_\_\_

\*FBL780BC 세부 규격은 해당 데이터시트를 참고하십시오.

BLUE-ON V1 모듈은 NODE-STAND V1 확장-스탠드와 결합하여 사용하면 편리합니다.

# 4.2 커넥터 핀 구성

4.2.1 BLUE-ON V1 노드-모듈 핀 구성 I

아래 사진 기준으로 왼쪽 상단부터 1번을 시작으로 순서대로 핀이 구성되어 있습니다.

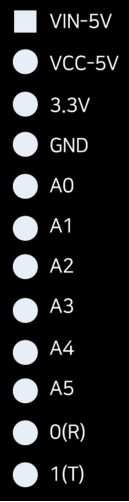

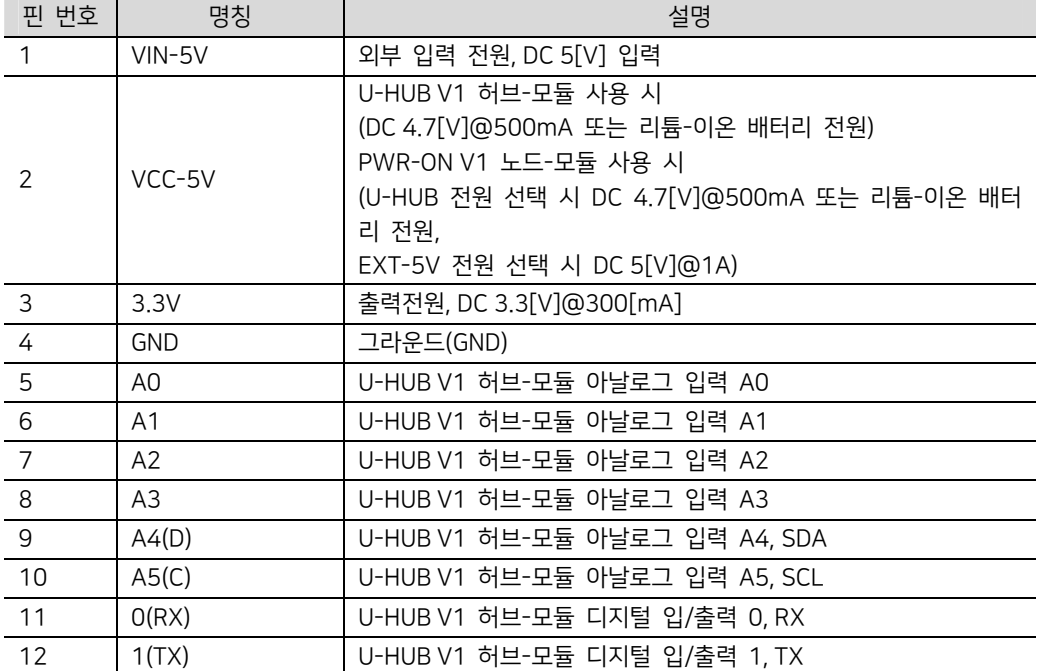

핀 구성 및 설명은 다음과 같습니다. 소비전류는 보드 전체 최대 소비전류를 의미합니다.

\_\_\_\_\_\_\_\_\_\_\_\_\_\_\_\_\_\_\_\_\_\_\_\_\_\_\_\_\_\_\_\_\_\_\_\_\_\_\_\_\_\_\_\_\_\_\_\_\_\_\_\_\_\_\_\_\_\_\_\_\_\_\_\_\_\_\_\_\_\_\_\_\_\_\_\_\_\_\_\_\_\_\_\_\_\_\_\_\_\_\_\_\_\_\_\_\_\_\_\_\_\_\_\_\_

4.2.2 BLUE-ON V1 노드-모듈 핀 구성 II

아래 사진 기준으로 왼쪽 하단부터 1번을 시작으로 순서대로 핀이 구성되어 있습니다.

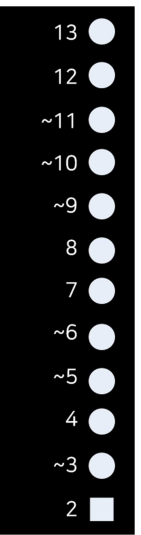

핀 구성 및 설명은 다음과 같습니다.

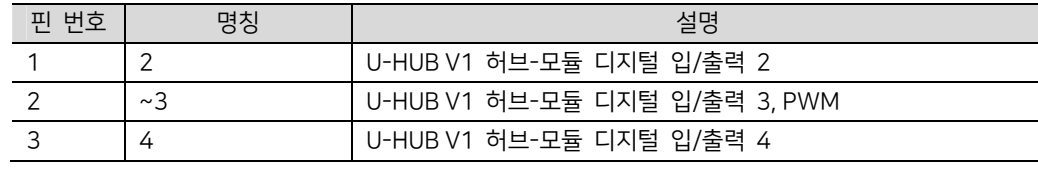

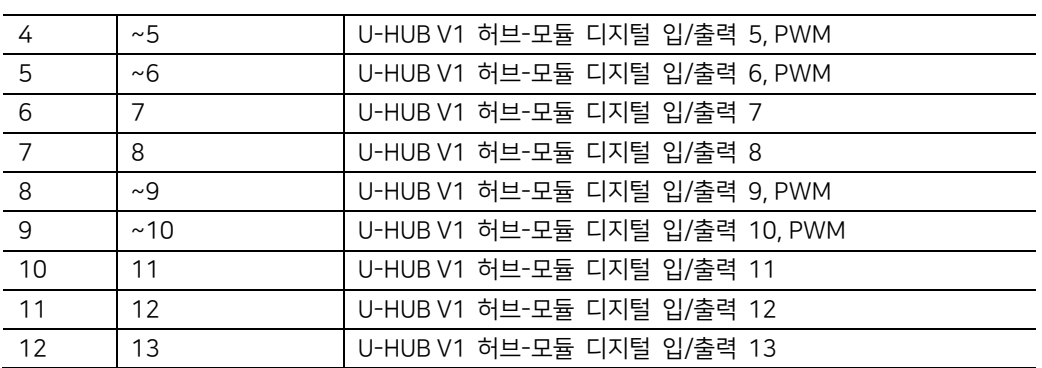

\_\_\_\_\_\_\_\_\_\_\_\_\_\_\_\_\_\_\_\_\_\_\_\_\_\_\_\_\_\_\_\_\_\_\_\_\_\_\_\_\_\_\_\_\_\_\_\_\_\_\_\_\_\_\_\_\_\_\_\_\_\_\_\_\_\_\_\_\_\_\_\_\_\_\_\_\_\_\_\_\_\_\_\_\_\_\_\_\_\_\_\_\_\_\_\_\_\_\_\_\_\_\_\_\_

# 5 기구도면

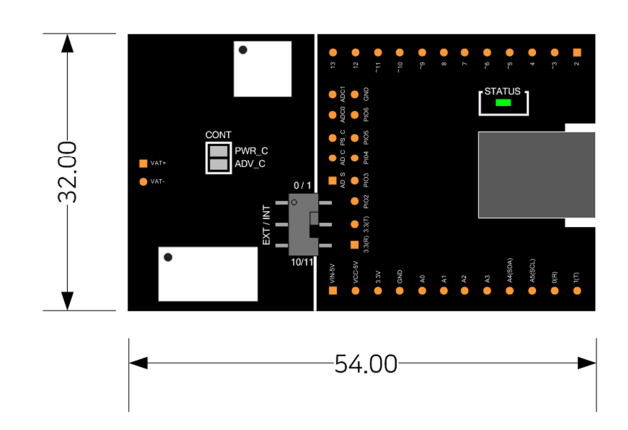

\_\_\_\_\_\_\_\_\_\_\_\_\_\_\_\_\_\_\_\_\_\_\_\_\_\_\_\_\_\_\_\_\_\_\_\_\_\_\_\_\_\_\_\_\_\_\_\_\_\_\_\_\_\_\_\_\_\_\_\_\_\_\_\_\_\_\_\_\_\_\_\_\_\_\_\_\_\_\_\_\_\_\_\_\_\_\_\_\_\_\_\_\_\_\_\_\_\_\_\_\_\_\_\_\_

단위: mm

PCB 상 아날로그와 디지털 커넥터 위치 등 본 문서에 포함되어 있지 않은 기술자료는 당사 로 문의 주시기 바랍니다.

 APPSKIT 제품은 지적 재산으로 보호되는 스탠드 디자인을 적용한 확장-스탠드에 다수 의 노드-모듈을 장착시켜 하드웨어를 쉽게 구성할 수 있습니다.

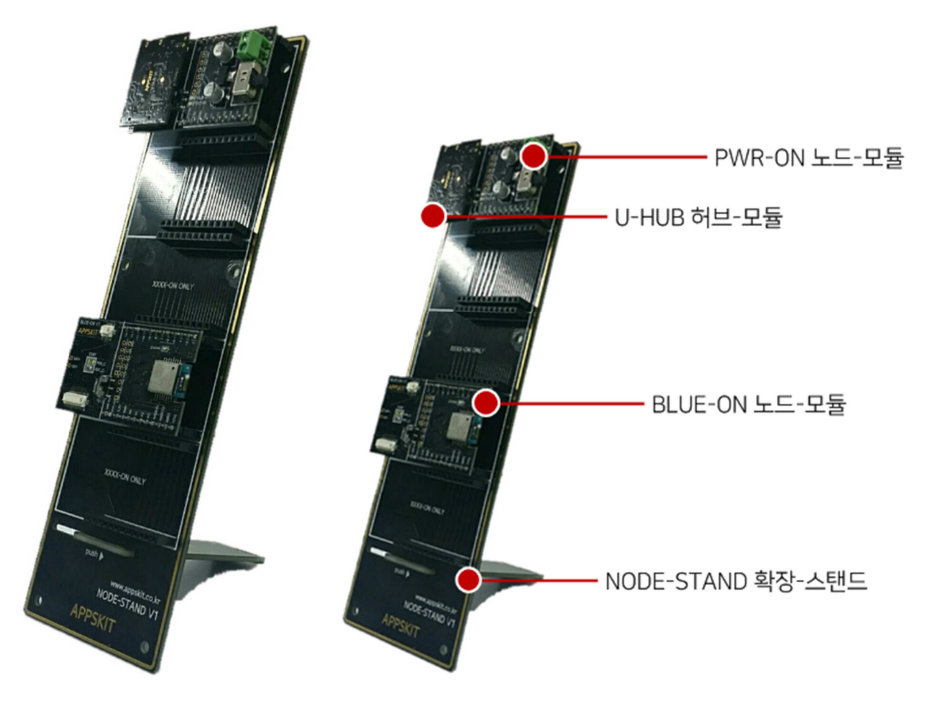

[NODE-STAND 장착 사진]